# Pembina Trails School Division SmartFindExpress® (SFE) Employee Quick Reference Guide 2023-2024

**System Phone Number** 1.844.294.7616

Web Browser URL pembinatrails.sfe.powerschool.com

Help Desk Phone Number 204.488.1767 Ext. 1236 (teachers)

204.488.1767 Ext. 1290 (non-teachers)

Access/User ID (employee #) \_\_\_\_\_ PIN \_\_\_\_\_

Email confirmation comes from noreply\_pembinatrails@sfesubsystem.com

BEFORE ANY FEATURES CAN BE ACCESSED EITHER ONLINE OR BY PHONE, YOU MUST FIRST CALL THE SYSTEM TO REGISTER.

#### **ONE-TIME TELEPHONE REGISTRATION 1.844.294.7616**

- 1. Enter your Access/User ID (employee #) followed by the star (\*) key
- 2. When the system asks for your PIN enter your Access ID again followed by the star (\*) key
- 3. Record your name followed by the star (\*) key
- 4. You will be asked to select a new PIN. Enter a PIN at least six (6) digits in length followed by the star (\*) key. A PIN must be numeric and cannot start with zero.

# **ONLINE ACCESS SIGN IN INSTRUCTIONS**

Open your browser and access the *SmartFindExpress Sign In* page at **pembinatrails.sfe.powerschool.com**. Review the messages to the left of the Sign In. Enter your Access/User ID and PIN and complete the Captcha.

|                 | User ID<br>Password          |
|-----------------|------------------------------|
| I'm not a robot | 2                            |
|                 | reCAPTCHA<br>Privacy - Terms |

- Enter Access/User ID
- 2. Enter PIN
- 3. Click "I'm not a robot"
  - a. If required, complete security puzzle
- 4. When green check mark appears click Submit

Review additional announcements on your home page, if any.

**Important Note:** Do NOT use the browser's BACK button to navigate to screens. Navigation buttons are on the bottom of SmartFindExpress screens, such as the Return to List and Continue buttons.

#### THE SYSTEM CALLS SUBSTITUTES DURING THESE TIMES:

|          | Today's Jobs        | Future Jobs     |
|----------|---------------------|-----------------|
| Weekdays | Starts at 5:30 a.m. | 5:00-10:00 p.m. |
| Saturday | None                | None            |
| Sunday   | None                | 1:00-10:00 p.m. |
| Holidays | None                | 1:00-10:00 p.m. |

#### **REASONS FOR ABSENCE:**

01 To be assigned by admin (*provide* details of absence in Approval Comment box)

003 Bereavement

007 Family Medical Leave

008 Illness

010 Recognition

012 School PD days

016 Billable – External Organizations (provide complete billing address in Approval Comment box)

021 Joint PD (provide Joint PD approval # or indicate "pending")

024 Personal Leave with Pay 051 Workplace Safety & Health

Committee 054 Jury Duty

057 Teacher in Charge

060 Divisional First Aid/CPR Training

062 Non-teaching employees only – Day in Lieu

If an Approval Comment box appears after selecting a reason provide specific details about the absence. For example, for absences charging **SAT PD** or **NonPD Program, Numeracy, Student Services or Superintendent**, enter the name of the workshop/PD event and who is facilitating in the Approval Comment box. If you don't know what reason to select use 001 "to be assigned by admin" and provide specific details of the absence in the Approval Comment box.

#### TO CREATE AN ABSENCE

Choose the Create an Absence link

Important Note: Items in Bold are <u>required</u> to complete an Absence and receive a Job Number.

 Select the Location from the drop-down if you work at more than one location. If a sub is required for both locations create two separate absences

- Select the most appropriate **Classification** from the drop-down menu if you have more than one Classification
- Select the Reason for this absence from the drop-down menu. Some absence reasons require that you enter details about the absence in the Approval Comment box. For example, if you select SAT PD Program (043) enter the name of the workshop and who is facilitating. Or if you select To Be Assigned by Admin enter specifics about the absence so the reason can be corrected by the school office. If an Approval Comment box appears details must be entered

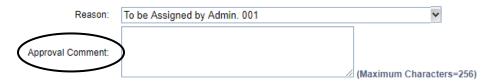

- Indicate if a substitute is required for this absence
  - Choose Yes or No
- Select Start and End Dates for your absence. Absences cannot be created over a weekend. If away on a Friday and a Monday, create two separate absences
  - Enter the dates with forward slashes (MM/DD/YYYY) or use the calendar icon
- Select Start and End Times for your absence. Default times for your location are listed. Be careful about entering start and end times
  - o To change defaults, enter time in HH:MM a.m. or p.m. format
  - Ensure that the correct time for your location is entered. If the time for the substitute is different than the absence time, enter the adjusted time

|                 | Absence    |            | Subs       | stitute    |
|-----------------|------------|------------|------------|------------|
|                 | Start Time | End Time   | Start Time | End Time   |
| Weekly Schedule | (hh:mm am) | (hh:mm am) | (hh:mm am) | (hh:mm am) |
| Monday 🕜        | 08:50 AM   | 03:35 PM   | 12:45 PM   | 03:35 PM   |

- If entering an absence on an iPhone or iPad you must type in the complete absence time, including: (colon). For example, an absence time of 8:50 to 11:45 would be typed as follows 08:(colon)50spaceAM tab to next field and enter 11:(colon)45spaceAM
- Use the tab or arrow keys to navigate through start and end times.

- Multiple Day Absence.
  - Absences cannot be created over a weekend
  - Your default work schedule is shown. Remove the checkmark(s) from the Work Days boxes that do not apply to this absence
  - o Modify daily schedule and/or times for absence and substitute
  - Select the Continue button
- Request a particular substitute
  - Enter the substitute's access ID number or use the Search feature to find the substitute by name
- Indicate if the requested substitute has accepted this job
  - Yes = substitute is prearranged and will not be called by the system
  - No = call will be placed and the specified substitute will be offered the job. If the specified substitute declines, the system will go in to general callout

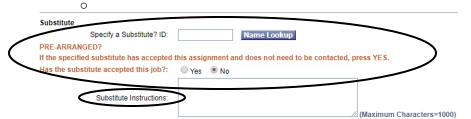

- Enter instructions for the substitute these should include information about where to park, grade level of the assignment, subject area, duty or supervision that may be required, where to find the sub folder, and any other relevant information about the assignment. Do not include personal or student information. This step is important to ensure the substitute is comfortable in the assignment and is fully prepared to do the job.
- Select the Continue button
  - Some absence reasons require approval from your administrator and you may see a message about this. Continue with create absence step below
- Select the **Create Absence button** to receive a Job Number.

#### TO ADD AN APPROVAL COMMENT

Some absence reasons require details about the absence so the school office can correct the absence reason or the reason requires second level approval from the Admin. Office which means an approval comment must be entered when creating an absence. If you have forgotten this comment you can add it if the job is in the future.

Choose the *Review Absences* link to review past, present and future absences or to cancel an absence. Follow these steps

- Select the format for absence display: List or Calendar view.
- Search for Jobs: Enter specific date range (MM/DD/YYYY) or Calendar icon, or enter job number or leave blank to return all your absences
- Select the Search Button
- Select the Job Number link to view job details
- In Approval Status: <u>Pending</u> click the word <u>Pending</u>. Enter the Approval Comment on the next screen, click **Add**

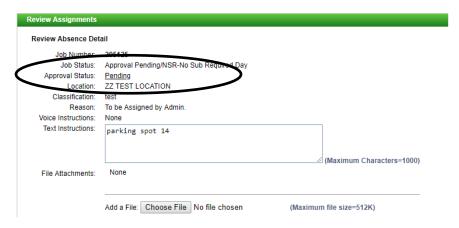

### TO REVIEW OR CANCEL ABSENCE OR MODIFY SPECIAL INSTRUCTIONS

Choose the *Review Absences* link to review past, present and future absences or to cancel an absence. Follow these steps

- Select the format for absence display: List or Calendar view.
- Search for Jobs: Enter specific date range (MM/DD/YYYY) or Calendar icon, or enter job number or leave blank to return all your absences
- Select the Search Button
- Select the Job Number link to view job details
- To cancel your job, select the Cancel Job button
- If a substitute is assigned to your absence and you want the system to notify them of the job cancellation (by calling them), place a check mark in the box prior to the question "Notify the Substitute of Cancellation?"
- Select Return to List button to return to the job listing
- Special instructions for the substitute can be updated on future jobs. Be careful not to include personal or student information in instructions.

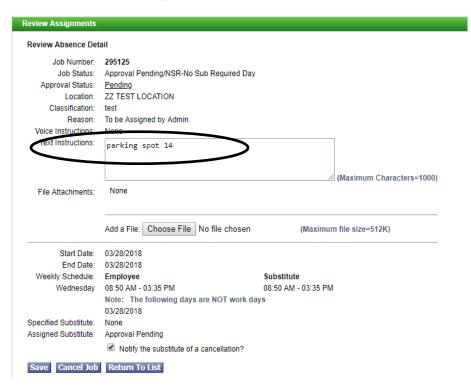

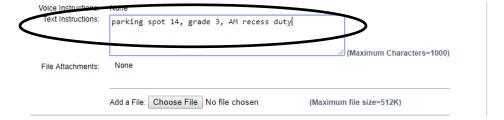

Modify the instructions and select the Save button

------

#### SIGN OUT AND WEB BROWSER INFORMATION

At any time during the session, the Sign Out link can be selected to end the session and disconnect from SFE. Selecting the browser's back button or going to another site on the Internet does not disconnect the session from SmartFindExpress. To ensure security and privacy of information, use the Sign Out link to disconnect from SFE, and close the web browser when you finish with your session.

#### **TELEPHONE ACCESS INSTRUCTIONS**

- 1. Call 1.844.294.7616
- 2. Enter your Access/User ID followed by the star (\*) key
- Enter your PIN followed by the star (\*) key (If you do not have a PIN, enter your Access ID again, when prompted for your PIN. You will then be able to create a new PIN to use.)

.....

#### **MENU OPTIONS**

- 1 Create an Absence
- 2 Review, Cancel Absence or Modify Special Instructions
- 3 Review Work Locations and Job Descriptions
- 4 Change PIN, Re-record Name or Change Language Preference
- 9 Exit and hang-up

#### DO YOU WORK AT MULTIPLE LOCATIONS?

If you pressed 1 to Create an absence

- Enter the location code followed by the star (\*) key or wait to hear a list of locations
- 2. PRESS 1 to Accept location choice

PRESS 2 to Re-enter

PRESS 9 to Exit to menu options

#### DO YOU HAVE MORE THAN ONE CLASSIFICATION?

If you pressed 1 to Create an absence

- 1. Enter the classification code followed by the start (\*) key or wait to hear a list of classifications
- 2. PRESS 1 to Accept location choice

PRESS 2 to Re-enter

PRESS 9 to Exit to menu options

\_\_\_\_\_\_

#### TO CREATE AN ABSENCE

1. Enter dates for the absence

PRESS 1 if the Absence is only for today

PRESS 2 if the Absence is only for tomorrow

PRESS 3 to Enter the dates and times for the absence

PRESS 9 to Exit to menu options

2. If you pressed 3 to Enter Dates and time

**Enter Start Date** 

PRESS 1 to Accept the date offered

PRESS 2 to Enter start date

Enter two digits for the month and two digits for the day (MMDD)

PRESS 9 to Exit to menu options

# For all options

**Enter Start Time** 

PRESS 1 to Accept offered time

PRESS 2 to Enter time

Enter two digits for the hour and two digits for the minutes in HH:MM format.

Enter 1 for a.m. or 2 for p.m.

Repeat procedure for end date and time

PRESS 9 to Exit to menu options

3. Enter the reason from **page 1** followed by the star (\*) key or wait for a list of reasons

PRESS 1 if Correct

PRESS 2 to Re-enter

PRESS 9 to Exit to menu options

4. Record Special Instructions for the Substitute

These should include grade level of the assignment, any duty or supervision required, where sub plan is located, parking spot etc.

PRESS 1 to Record special instructions. Press the star (\*) key when done

PRESS 2 to Bypass this step

5. Is a Substitute Required?

PRESS 1 if a substitute is required

PRESS 2 if a substitute is not required

PRESS 9 to Exit to menu options

6. If you pressed 1, a substitute is required

**PRESS 1** to Request a particular substitute enter the substitute access ID, followed by the star (\*) key

PRESS 1 to Accept requested substitute

PRESS 1 if the Substitute should be called

**PRESS 2** if the Substitute has already agreed to work and does not need to be called

PRESS 9 to Exit to menu options

PRESS 2 to Re-enter

PRESS 2 to Bypass requesting a substitute

7. Complete Absence

PRESS 1 to Receive the job number

Record the Job Number. The Job Number is your confirmation.

PRESS 1 to Hear the job number again

PRESS 9 to Exit to menu options

PRESS 2 to Review absence information

\_\_\_\_\_

#### TO REVIEW/CANCEL ABSENCE OR MODIFY SPECIAL INSTRUCTIONS

1. Hear the job information

PRESS 1 to Hear absence information again

PRESS 2 to Modify special instructions

PRESS 3 to Cancel the absence

PRESS 8 to Hear the next absence

PRESS 9 to Exit to menu options

2. If you pressed 2 to Modify special instructions

PRESS 1 to Delete

PRESS 2 to Re-enter

Record instructions. Press the star (\*) key when done

Hear the new instructions

PRESS 1 if Correct

PRESS 2 to Re-enter

PRESS 9 to Exit and hear next absence

3. If you pressed 3 to Cancel the absence

PRESS 1 to Confirm the cancellation request

If a substitute is assigned to the absence

PRESS 1 for the System to call the assigned substitute

PRESS 2 to Not have the system call the substitute

PRESS 9 to Exit and hear next absence

PRESS 9 to Exit and hear next absence (without canceling)

Once you confirm a request to cancel the job, you MUST wait for the system to say "Job Number has been cancelled."

#### TO REVIEW WORK LOCATIONS AND JOB DESCRIPTIONS

1. Hear a list of your work locations and job descriptions

\_\_\_\_\_

## TO CHANGE PIN, RE-RECORD NAME

1. PRESS 1 to Change your PIN

PRESS 2 to Change the recording of your name

PRESS 9 to Exit to menu options

2. If you pressed 1 to Change your PIN

Enter a new PIN at least six (6) digits in length, followed by the star (\*) key

PRESS 1 if Correct

PRESS 2 to Re-enter

PRESS 9 to Exit to menu options

3.If you pressed 2 to Change the recording of your name Record your name. Press the star key (\*) when done

PRESS 1 to Accept

PRESS 2 to Re-record name

PRESS 9 to Exit to menu options

#### SEPTEMBER 2023

| MONDAY          | TUESDAY                       | WEDNESDAY                         | THURSDAY   | FRIDAY     |
|-----------------|-------------------------------|-----------------------------------|------------|------------|
|                 |                               |                                   | 31         | 1          |
| 4<br>Labour Day | 5 - Day 1<br>Metro Common Day | 6 - Day 2<br>First Day of Classes | 7 - Day 3  | 8 - Day 4  |
| 11 - Day 5      | 12 - Day 6                    | 13 - Day 1                        | 14 - Day 2 | 15 - Day 3 |
| 18 - Day 4      | 19 - Day 5                    | 20 - Day 6                        | 21 - Day 1 | 22 - Day 2 |
| 25 - Day 3      | 26 - Day 4                    | 27 - Day 5                        | 28 - Day 6 | 29 - Day 1 |

OCTOBER 2023

| MONDAY                | TUESDAY                       | WEDNESDAY  | THURSDAY   | FRIDAY                         |
|-----------------------|-------------------------------|------------|------------|--------------------------------|
| 2 - Day 2             | 3 - Day 3<br>Metro Common Day | 4 - Day 4  | 5 - Day 5  | 6 - Day 6                      |
| 9<br>Thanksglving Day | 10 - Day 1                    | 11 - Day 2 | 12 - Day 3 | 13 - Day 4                     |
| 16 - Day 5            | 17 - Day 6                    | 18 - Day 1 | 19 - Day 2 | 20 - Day 3<br>Metro Common Day |
| 23 - Day 4            | 24 - Day 5                    | 25 - Day 6 | 26 - Day 1 | 27 - Day 2                     |
| 30 - Day 3            | 31 - Day 4                    |            |            |                                |

**NOVEMBER 2023** 

| TUESDAY    | WEDNESDAY                             | THURSDAY                                                                        | FRIDAY                                                                                                    |
|------------|---------------------------------------|---------------------------------------------------------------------------------|----------------------------------------------------------------------------------------------------|
|            | 1 - Day 5                             | 2 - Day 6                                                                       | 3 - Day 1                                                                                                    |
| 7 - Day 3  | 8 - Day 4                             | 9 - Day 5                                                                       | 10 - Day 6                                                                                                    |
| 14 - Day 2 | 15 - Day 3                            | 16 - Day 4                                                                      | 17 - Day 5                                                                                                    |
| 21 - Day 1 | 22 - Day 2                            | 23 - Day 3                                                                      | 24 - Day 4<br>Div. Common Day                                                                                          |
| 28 - Day 6 | 29 - Day 1                            | 30 - Day 2                                                                      | •                                                                                                    |
|            | 7 - Day 3<br>14 - Day 2<br>21 - Day 1 | 1 - Day 5  7 - Day 3  8 - Day 4  14 - Day 2  15 - Day 3  21 - Day 1  22 - Day 2 | 1 - Day 5 2 - Day 6  7 - Day 3 8 - Day 4 9 - Day 5  14 - Day 2 15 - Day 3 16 - Day 4  21 - Day 1 22 - Day 2 23 - Day 3 |

DECEMBER 2023

| MONDAY             | TUESDAY            | WEDNESDAY          | THURSDAY           | FRIDAY             |
|--------------------|--------------------|--------------------|--------------------|--------------------|
|                    |                    |                    |                    | 1 - Day 3          |
| 4 - Day 4          | 5 - Day 5          | 6 - Day 6          | 7 - Day 1          | 8 - Day 2          |
| 11 - Day 3         | 12 - Day 4         | 13 - Day 5         | 14 - Day 6         | 15 - Day 1         |
| 18 - Day 2         | 19 - Day 3         | 20 - Day 4         | 21 - Day 5         | 22 - Day 6         |
| 25<br>Winter Break | 26<br>Winter Break | 27<br>Winter Break | 28<br>Winter Break | 29<br>Winter Break |

**JANUARY 2024** 

| MONDAY                      | TUESDAY           | WEDNESDAY         | THURSDAY          | FRIDAY            |
|-----------------------------|-------------------|-------------------|-------------------|-------------------|
| 1<br>Winter Break           | 2<br>Winter Break | 3<br>Winter Break | 4<br>Winter Break | 5<br>Winter Break |
| 8 - Day 1<br>Classes resume | 9 - Day 2         | 10 - Day 3        | 11 - Day 4        | 12 - Day 5        |
| 15 - Day 6                  | 16 - Day 1        | 17 - Day 2        | 18 - Day 3        | 19 - Day 4        |
| 22 - Day 5                  | 23 - Day 6        | 24 - Day 1        | 25 - Day 2        | 26 - Day 3        |
| 29 - Day 4                  | 30 - Day 5        | 31 - Day 6        |                   |                   |

FEBRUARY 2024

| MONDAY                         | TUESDAY    | WEDNESDAY  | THURSDAY   | FRIDAY                                           |
|--------------------------------|------------|------------|------------|--------------------------------------------------|
|                                |            |            | 1 - Day 1  | 2 - Day 2<br>Metro Common Day<br>Semester 1 ends |
| 5 - Day 3<br>Semester 2 Begins | 6 - Day 4  | 7 - Day 5  | 8 - Day 6  | 9 - Day 1                                        |
| 12 - Day 2                     | 13 - Day 3 | 14 - Day 4 | 15 - Day 5 | 16 - Day 6                                       |
| 19<br>Louis Riel Day           | 20 - Day 1 | 21 - Day 2 | 22 - Day 3 | 23 - Day 4                                       |
| 26 - Day 5                     | 27 - Day 6 | 28 - Day 1 | 29 - Day 2 |                                                  |

MARCH 2024

| MONDAY             | TUESDAY            | WEDNESDAY          | THURSDAY           | FRIDAY                         |
|--------------------|--------------------|--------------------|--------------------|--------------------------------|
|                    |                    |                    |                    | 1 - Day 3                      |
| 4 - Day 4          | 5 - Day 5          | 6 - Day 6          | 7 - Day 1          | 8 - Day 2                      |
| 11 - Day 3         | 12 - Day 4         | 13 - Day 5         | 14 - Day 6         | 15 - Day 1<br>Metro Common Day |
| 18 - Day 2         | 19 - Day 3         | 20 - Day 4         | 21 - Day 5         | 22 - Day 6                     |
| 25<br>Spring Break | 26<br>Spring Break | 27<br>Spring Break | 28<br>Spring Break | 29<br>Spring Break/Good Friday |

APRIL 2024

| MONDAY     | TUESDAY    | WEDNESDAY  | THURSDAY   | FRIDAY                        |
|------------|------------|------------|------------|-------------------------------|
| 1 - Day 1  | 2 - Day 2  | 3 - Day 3  | 4 - Day 4  | 5 - Day 5                     |
| 8 - Day 6  | 9 - Day 1  | 10 - Day 2 | 11 - Day 3 | 12 - Day 4                    |
| 15 - Day 5 | 16 - Day 6 | 17 - Day 1 | 18 - Day 2 | 19 - Day 3<br>Div. Common Day |
| 22 - Day 4 | 23 - Day 5 | 24 - Day 6 | 25 - Day 1 | 26 - Day 2                    |
| 29 - Day 3 | 30 - Day 4 |            |            |                               |

MAY 2024

| TUESDAY    | WEDNESDAY                             | THURSDAY                                                                        | FRIDAY                                                                                                    |
|------------|---------------------------------------|---------------------------------------------------------------------------------|----------------------------------------------------------------------------------------------------|
|            | 1 - Day 5                             | 2 - Day 6                                                                       | 3 - Day 1                                                                                                    |
| 7 - Day 3  | 8 - Day 4                             | 9 - Day 5                                                                       | 10 - Day 6                                                                                                    |
| 14 - Day 2 | 15 - Day 3                            | 16 - Day 4                                                                      | 17 - Day 5                                                                                                    |
| 21 - Day 6 | 22 - Day 1                            | 23 - Day 2                                                                      | 24 - Day 3                                                                                                    |
| 28 - Day 5 | 29 - Day 6                            | 30 - Day 1                                                                      | 31 - Day 2                                                                                                    |
|            | 7 - Day 3<br>14 - Day 2<br>21 - Day 6 | 1 - Day 5  7 - Day 3  8 - Day 4  14 - Day 2  15 - Day 3  21 - Day 6  22 - Day 1 | 1 - Day 5 2 - Day 6 7 - Day 3 8 - Day 4 5 - Day 5 14 - Day 2 15 - Day 3 16 - Day 4 21 - Day 6 22 - Day 1 23 - Day 2 |

**JUNE 2024** 

| MONDAY     | TUESDAY    | WEDNESDAY  | THURSDAY   | FRIDAY                            |
|------------|------------|------------|------------|-----------------------------------|
| 3 - Day 3  | 4 - Day 4  | 5 - Day 5  | 6 - Day 6  | 7 - Day 1                         |
| 10 - Day 2 | 11 - Day 3 | 12 - Day 4 | 13 - Day 5 | 14 - Day 6                        |
| 17 - Day 1 | 18 - Day 2 | 19 - Day 3 | 20 - Day 4 | Div. Common Day<br>21 - Day 5     |
| •          |            | •          | •          |                                   |
| 24 - Day 6 | 25 - Day 1 | 26 - Day 2 | 27 - Day 3 | 28 - Day 4<br>Last Day of Classes |

There will be two additional school designated Admin-PD days.